# hMail - Benutzerhandbuch

# <span id="page-0-0"></span>**Inhaltsverzeichnis**

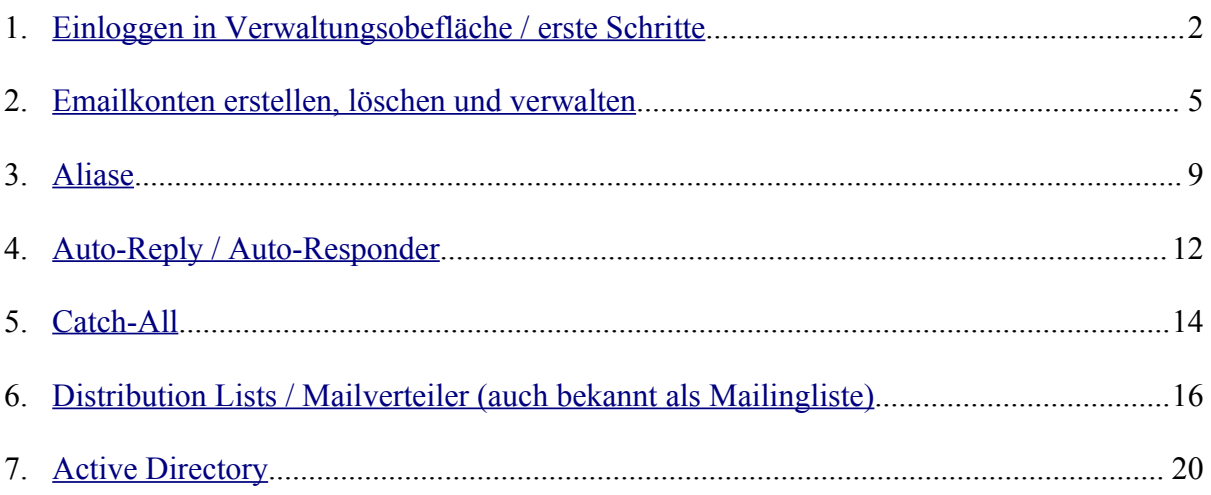

## **hMail - Benutzerhandbuch**

### <span id="page-1-0"></span>**1 [E inloggen in Verwaltungsobefläche](#page-0-0) / erste Schritte**

#### 1.1 Übersicht

Der hMail-Server lässt sich über ein Web-Frontend relativ einfach konfigurieren. Als X-Unitconf-Kunde haben Sie bereits einen entsprechenden Link in Ihrer X-Unitconf-Oberfläche, der Sie direkt zum Login bringt.

#### 1.2 Anmelden

 - Als X-Unitconf-Kunde loggen Sie sich ganz normal in Ihr Kundencenter ein – dort finden Sie unter dem Reiter "E-Mail's" den Menüpunkt "Mailserververwaltung"

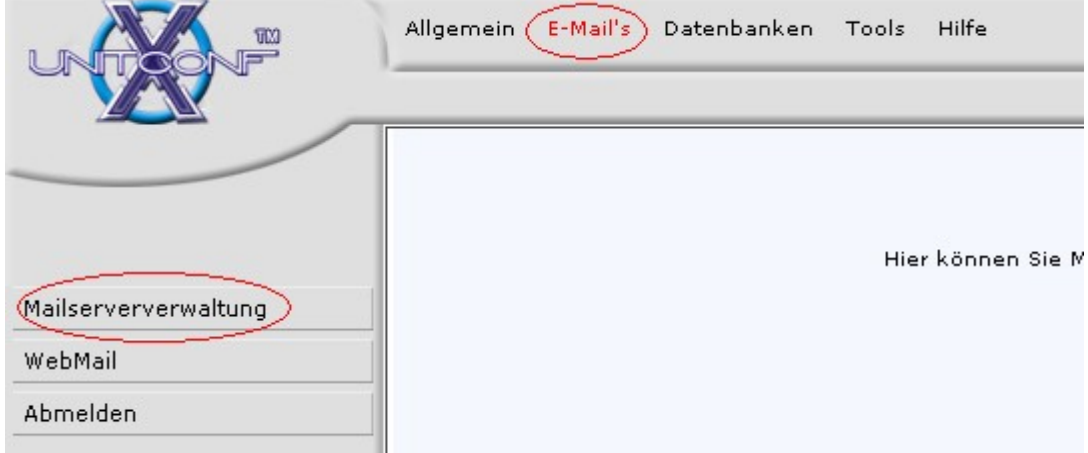

- Im Falle eines Umzuges erhalten Sie eine Mail, die eine Login-URL enthalten könnte. Sie sehen hier den Login-Screen.

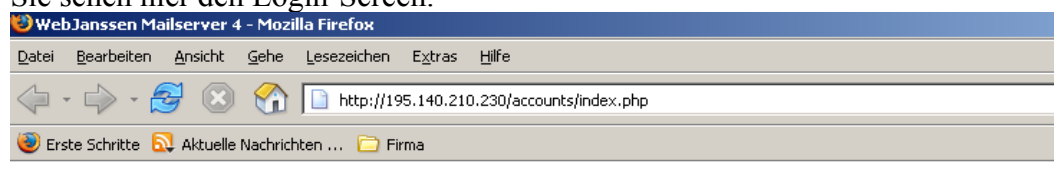

Ihr Loginname hat das Format: webxxx@Ihre-Domain.de

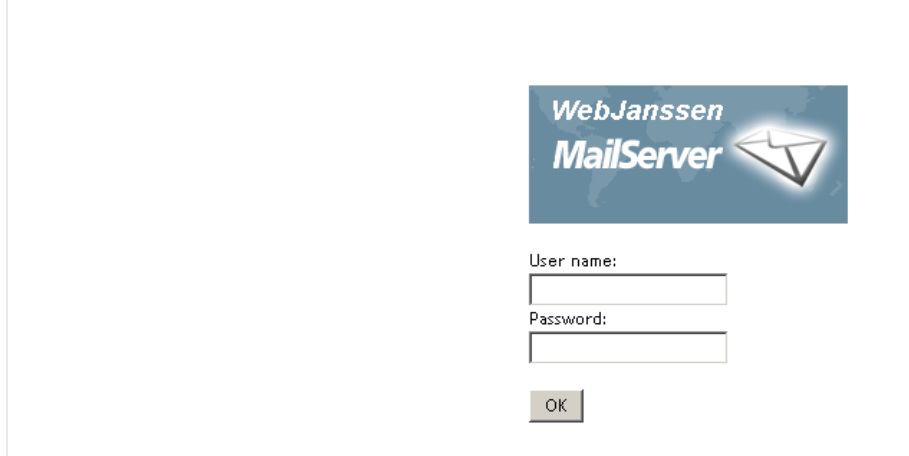

- Bitte tragen Sie als "Username" folgenden Wert ein: webXXX@ihre-domain.de (webXXX ist die Bezeichnung, mit der Sie sich auch in X-Unitconf einloggen, ihredomain.de ist ihr Domainname)

- Bei "Password" tragen Sie bitte das Passwort ein, dass Sie bekommen haben, um sich in X-Unitconf anzumelden. Sollten Sie dieses Passwort im hMail-Setup schon geändert haben, nutzen Sie bitte Ihr neues Passwort und klicken auf "OK".

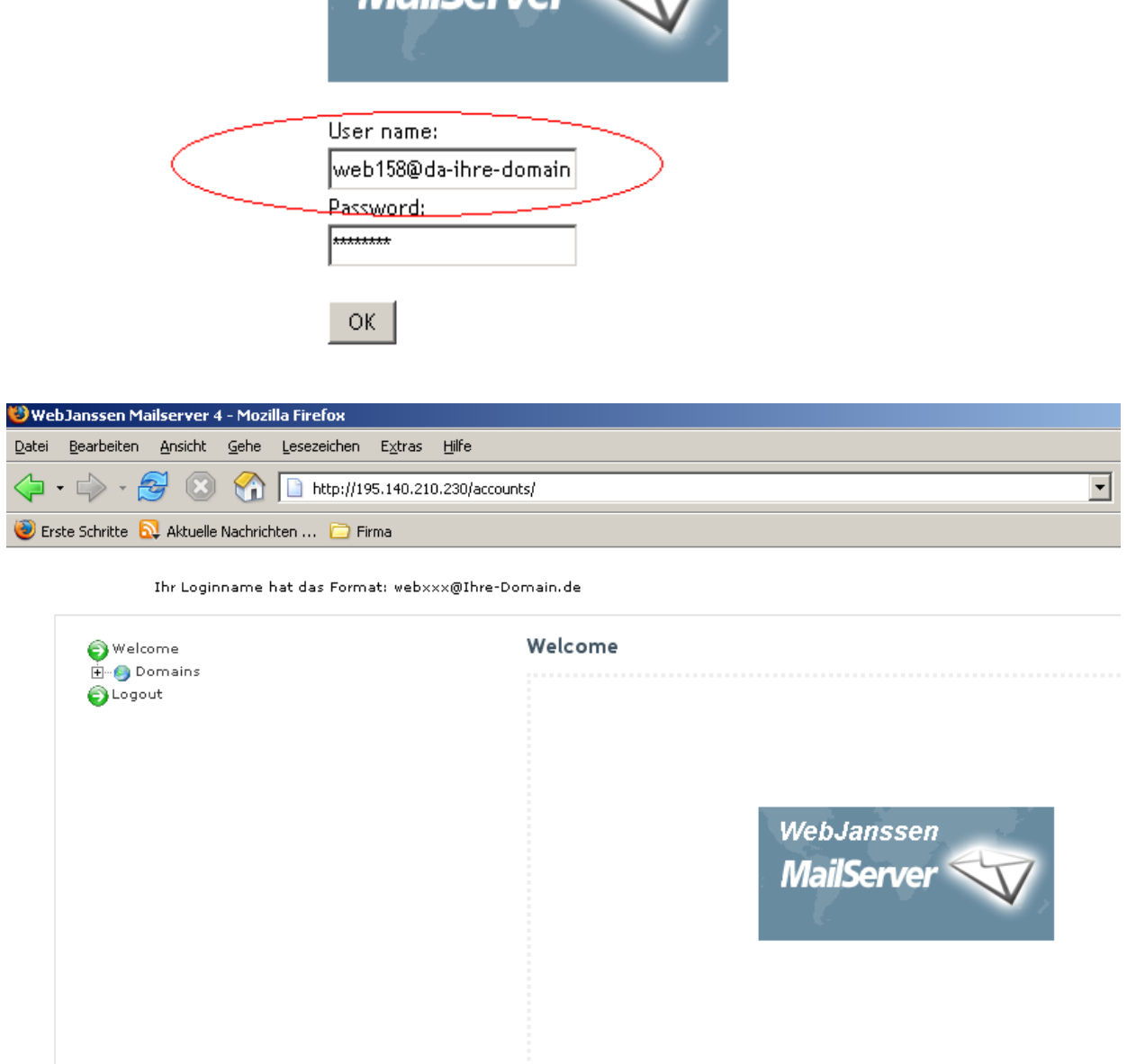

#### 1.3 Ein erster Überblick

Die einzelnen Menüebenen lassen sich recht bequem anklicken oder bei einem Klick auf das "+" aufklappen.

In dem Aufgeklappten finden Sie weitere Optionen, die je nach Bedarf modifiziert werden können.

Das hMail-Setup ist in Englisch gehalten. Die jeweiligen Optionen werden jedoch in den entsprechenden Aufgabenbereichen erläutert.

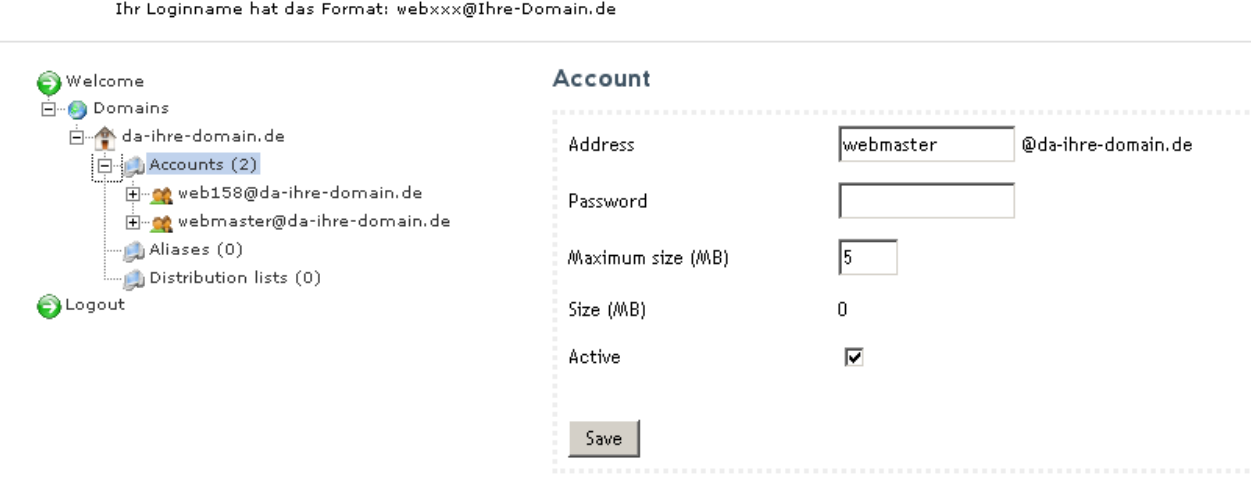

### <span id="page-4-0"></span>**2 E mailkonten erstellen, [löschen und verwalten](#page-0-0)**

2.1 Übersicht

In diesem Abschnitt wird besprochen, wie man Emailadressen anlegt, verwalted bzw. entfernt.

#### 2.2 Anlegen einer Email-Adresse

- Klappen Sie die Menüpunkte bis zur Ebene "Accounts" auf.
- Klicken Sie auf "Accounts"

- Wählen Sie rechts (Sie sehen "Accounts" + alle bisher vorhandenen Mailadressen) den Punkt "Add"

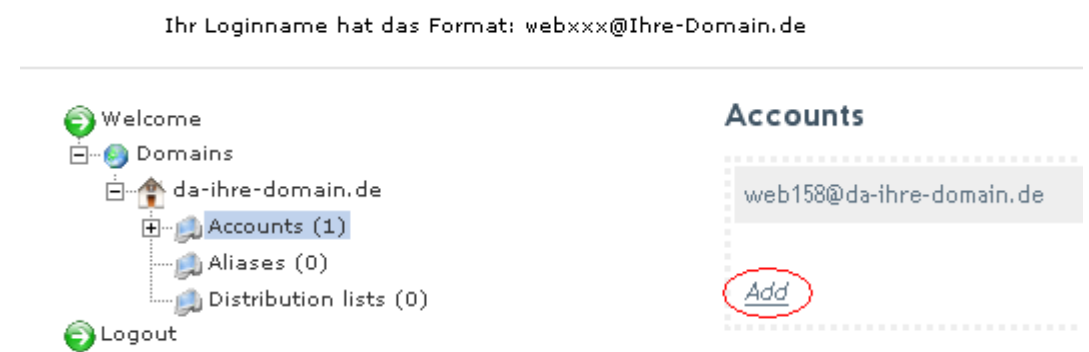

- Tragen Sie im Feld "Address" Ihre gewünschte Mailadresse ein. Wenn Sie eine Mailadresse "webmaster@ihre-domain.de" generieren möchten, wäre "webmaster" einzutragen.

- Tragen Sie ihr gewünschtes Passwort für dieses Postfach ein.

- Wählen Sie, wie viel Speicher von Ihrem Postfach zugeordnet werden soll oder lassen Sie diesen Wert bei 0, damit sich alle Emailadressen den Speicher gleichmässig teilen können.

- Damit das Postfach aktiv werden kann, aktivieren sie das Kästchen bei "Active"

- Klicken Sie auf "Save"

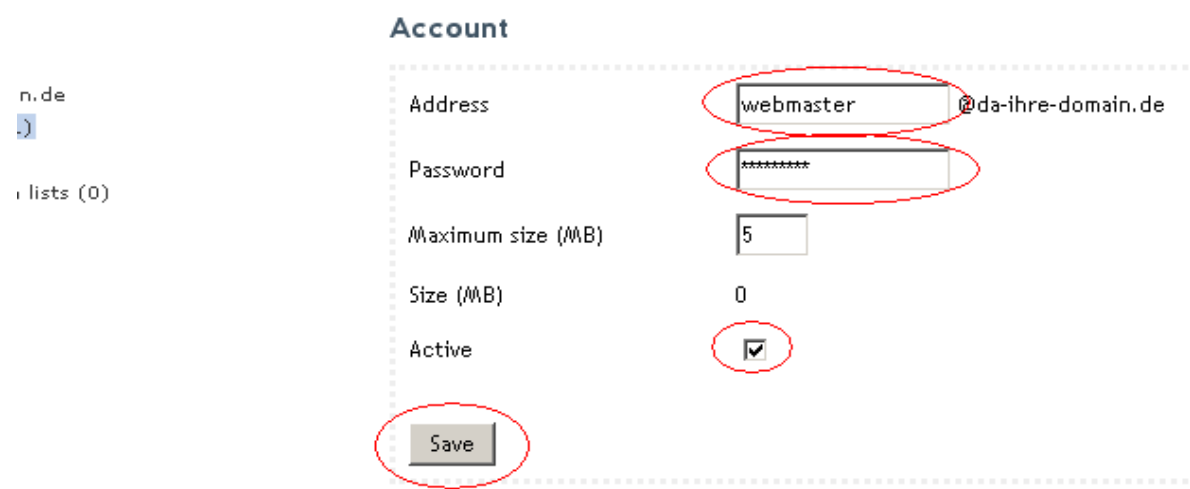

#### 2.3 Bearbeiten eines Mailkontos / Anzeigen der Daten

- Klappen Sie die Menüpunkte bis zur Ebene "Accounts" auf.

- klicken Sie auf das entsprechende Konto. Hier stehen Ihnen 4 Optionen zur Verfügung:

1. Sie können hier die derzeitige Größe des Postfaches sehen "Size (MB)"

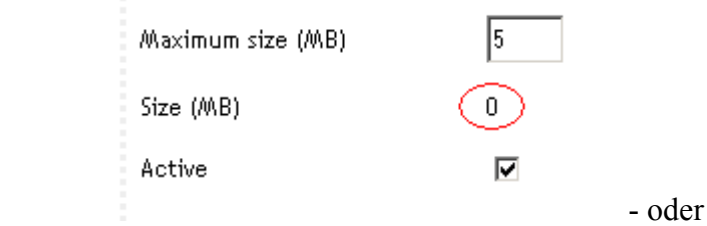

- 2. Sie können hier Ihr Passwort ändern tragen Sie dazu einfach das gewünschte neue Passwort ein. - oder
- 3. Deaktivieren Sie das Konto, indem Sie das Häkchen bei "Active" entfernen. oder

4. Weisen Sie dem Konto eine feste maximale Größe zu, indem Sie bei "Maximum Size (MB)" die gewünschte maximale Größe in MB angeben.

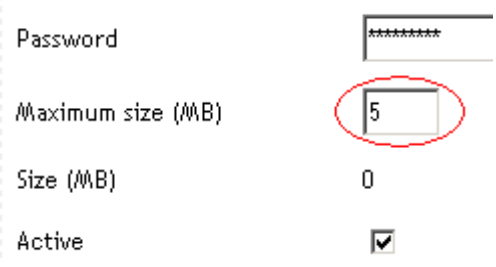

- Falls Sie Änderungen vorgenommen haben, klicken Sie bitte auf "Save", um die Änderungen zu übernehmen.

#### 2.4 Löschen eines Mailkontos

- Klappen Sie die Menüpunkte bis zur Ebene "Accounts" auf.
- Klicken Sie bei dem zu löschenden Konto auf den Text "Delete"

**Achtung! Es gibt keine weitere Warnung! Das Konto wird umgehend gelöscht! Sie löschen damit auch alle in dem Postfach vorhandenen Mails!**

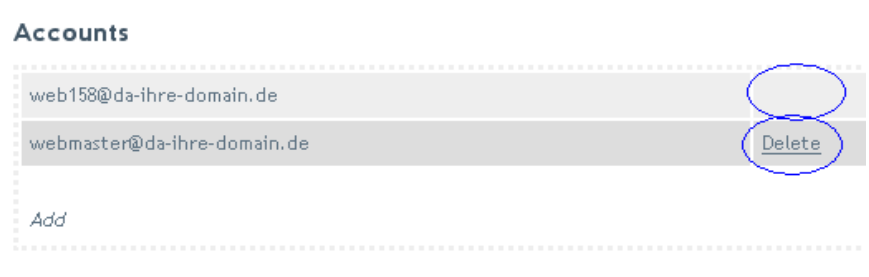

- Sollte das Postfach, das sie löschen möchten, keine "Delete-Schaltfläche haben (wie in diesem Beispiel bei Postfach web185@da-ihre-domain.de), klicken Sie sich noch eine Ebene weiter nach unten (in dem Beispiel auf webmaster@da-ihre-domain.de) und wählen eines der Postfächer aus, die Sie behalten möchten

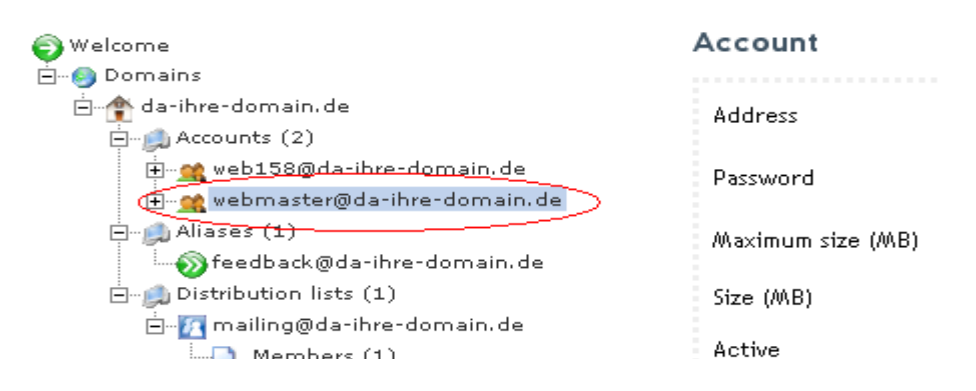

und klicken dann wieder eine Ebene nach oben auf "Accounts".

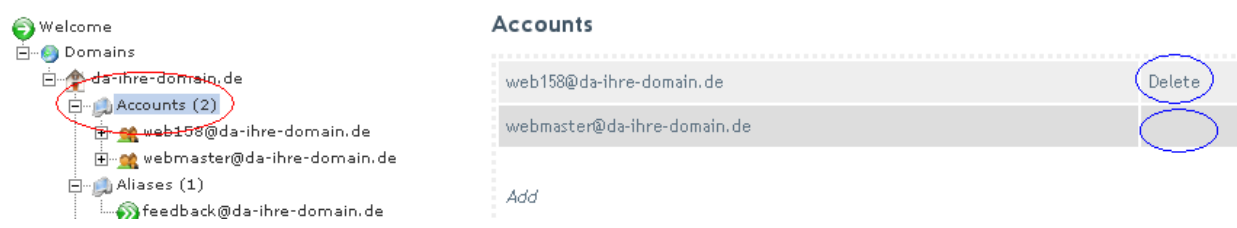

Ihr zu löschendes Postfach wird jetzt auch die "Delete"-Schaltfläche haben.

#### 2.5 Hinweise

- Bitte beachten Sie, dass Sie Ihren Gesamt-Speicherplatz für Mails nicht überschreiten. Andernfalls können Mails nicht mehr zugestellt werden. Als Hilfe können Sie sich für jedes Postfach Ihren verbrauchten Speicher anzeigen lassen (siehe " $2.3 -$  Anzeigen der Daten")

- Bitte bedenken Sie, dass es keine Überschneidungen geben darf.

z.B. sollte kein Email-Konto den gleichen Namen wie ein Alias oder ein Mailverteiler haben. **Im schlimmsten Falle gehen dadurch Mails verloren!**

### <span id="page-8-0"></span>**3 [A liase](#page-0-0)**

#### 3.1 [Ü berblick](#page-8-0)

Aliase werden benutzt, um Emails von einer bestimmten Email-Adresse zu einer anderen Adresse weiterzuleiten. Man kann sie sich wie eine Anschrift ohne Postfach vorstellen. Anstatt also jede Wohnungsanschrift sein eigenes Postfach besitzt, sagt es dem Briefboten nur, bei wem dieser die Mail einwerfen soll. Das kann recht nützlich sein, falls man mehrere Mailadressen überwachen will, aber nur einen echten Mail-Account auf dem Server nutzt.

Beispiel:

Sie wollen die Mails für die Postfächer webmaster@ihre-domain.de, feedback@ihredomain.de und ihrname@ihre-domain.de entgegennehmen, wollen aber nur den Mailaccount webmaster@ihre-domain.de – also nur eine statt aller drei – Postfächer anlegen.

Die Mailadressen feedback@ihre-domain.de und ihrname@ihre-domain.de sind dann sogenannte "Aliase" also Schein- oder Zweitnamen von webmaster@ihre-domain.de

#### 3.2 Einen Alias hinzufügen

- Wählen Sie die entsprechende Domain in Ihrer Mailverwaltung
- Wählen Sie den Menüpunkt "Aliases (X)" (X ist die Menge der angelegten Alias)
- Sie sehen rechts die bereits angelegten Alias
- Klicken sie auf "Add"

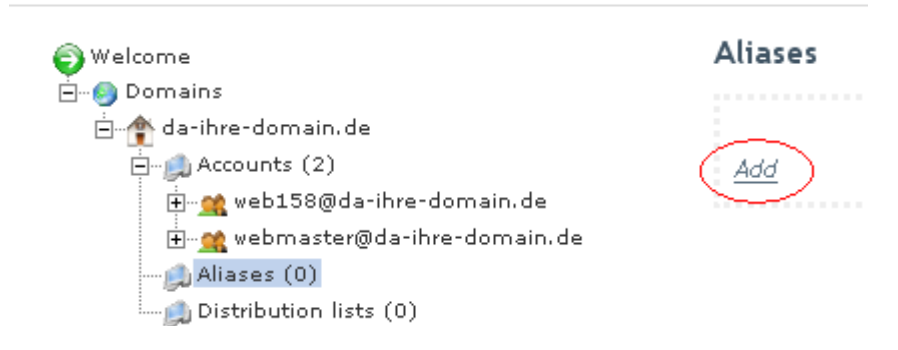

- Geben Sie den entsprechenden Email-Alias-Namen an. (Im Beispiel oben: "feedback" für den Alias feedback@ihre-domain.de Das "@ihre-domain.de" ist bereits fest eingetragen.

- Geben Sie die vollständige Ziel-Email-Adresse an. - Laut Beispiel also webmaster@ihre-domain.de

- Wählen Sie, ob dieser Alias aktiv sein soll, oder nicht indem Sie in der Box den Haken setzen.

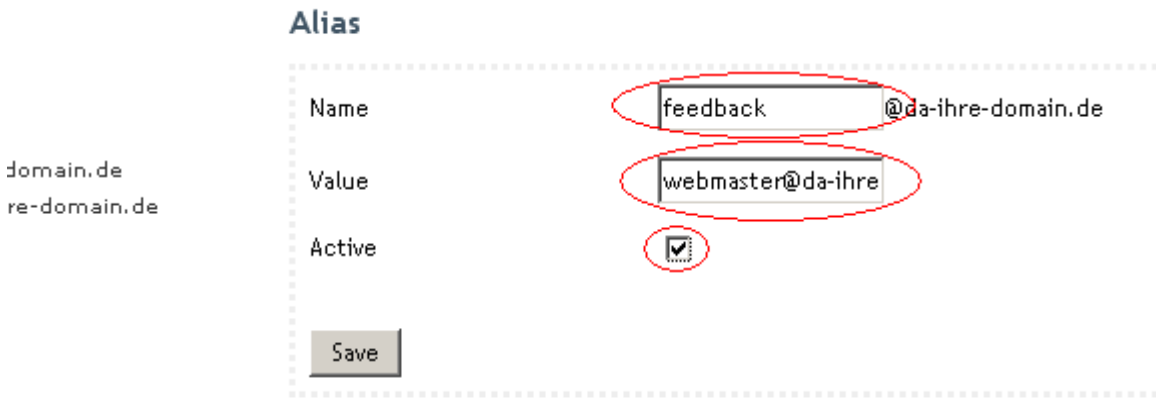

- "Save" klicken.

Ihr Loginname hat das Format: webxxx@Ihre-Domain.de

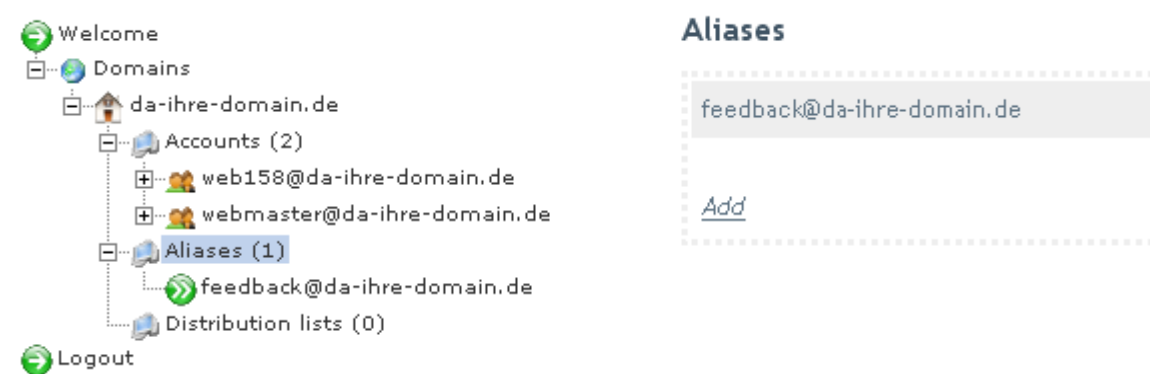

#### 3.3 Einen Alias entfernen

- Wählen Sie die entsprechende Domain in Ihrer Mailverwaltung
- Wählen Sie den Menüpunkt "Aliases"
- Sie sehen rechts die bereits angelegten Alias
- Klicken Sie bei dem entsprechenden Alias rechts auf das Feld "Delete"

### **Aliases**

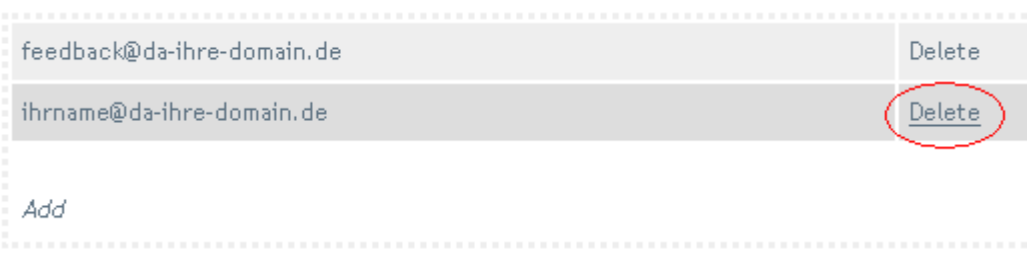

#### 3.4 Hinweise:

- Sie können keine Alias-Adressen für bereits existierende Konten anlegen. Sollte also das Mailkonto ihrname@ihre-domain.de schon existieren, kann diese Mailadresse nicht mehr als Alias genutzt werden – es sei denn, sie löschen das bereits vorhandene Mailkonto.

- Es ist *nicht* möglich, mit Hilfe von Alias Mails an zwei Benutzeraccounts weiterzuleiten. Nutzen Sie hierfür bitte Verteilerlisten (Distribution Lists)

- Eine Alias-Mailadresse kann die Emails zu jedem beliebigen Account weiterleiten. Selbst, wenn der Zielaccount nicht auf dem gleichen Server liegt.

### <span id="page-11-0"></span>**4 A uto-Reply / [Auto-Responder](#page-0-0)**

#### 4.1 [Ü berblick](#page-11-0)

Ein Auto-Responder ist auch als "Urlaubs-Message" oder Out-of-office-Notiz bekannt. Sie können ihn verwenden, um im Falle eines Urlaubes eine kurze automatische Antwort an die Absenderadresse zu senden.

Geben Sie dazu einfach einen Titel und eine Nachricht an, sobald Sie beabsichtigen, länger nicht nach Mails schauen zu können.

Sobald Ihnen jetzt jemand eine Mail schickt, versendet hMail an diesen Sender automatisch die oben genannte Nachricht.

#### 4.2 [A nlegen eines Auto-Responders](#page-11-0)

- Wählen Sie den gewünschten Account (z.B. webmaster@ihre-domain.de), falls Sie davor ein "+" sehen, klicken Sie darauf, damit alle Unterkommandos sichtbar werden.

- Wählen Sie bei diesen Unterkommandos den Menüpunkt "Auto-reply"
- Tragen Sie bei "Subject" die gewünschte Überschrift ein
- Tragen sie bei "Text" die gewünschte Urlaubsnotiz ein

- indem Sie auf "Active" und anschließend auf "Save" klicken, ist der Responder aktiv.

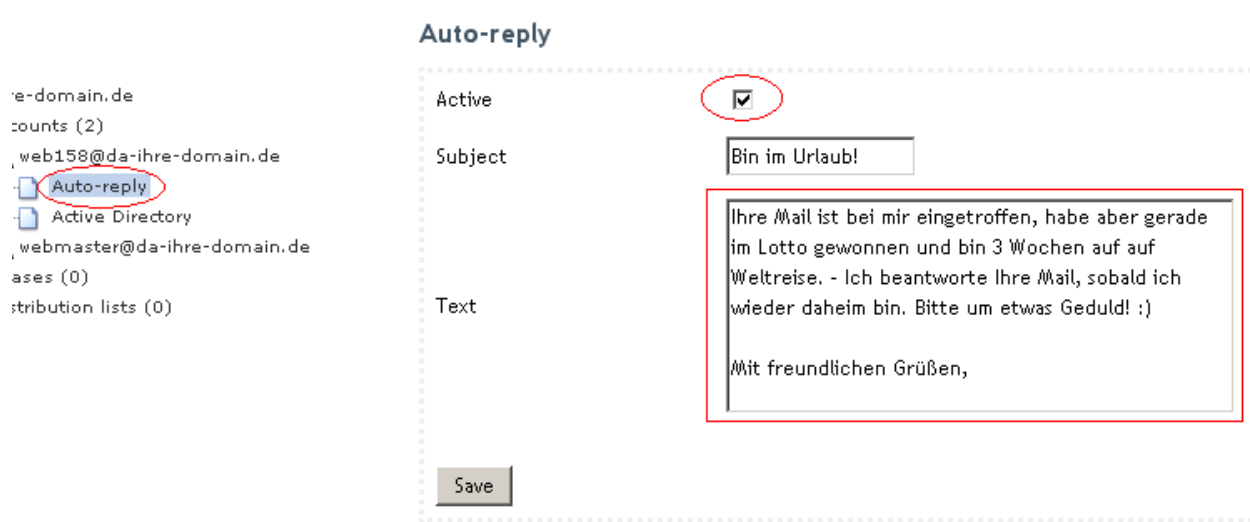

#### 4.3 [A bschalten eines Auto-Responders](#page-11-0)

- Wählen Sie den gewünschten Account (z.B. webmaster@ihre-domain.de)
- Wählen Sie bei diesen Unterkommandos den Menüpunkt "Auto-reply"
- Deaktivieren Sie bei "Active" das Kästchen und klicken Sie auf "Save"

#### Auto-reply

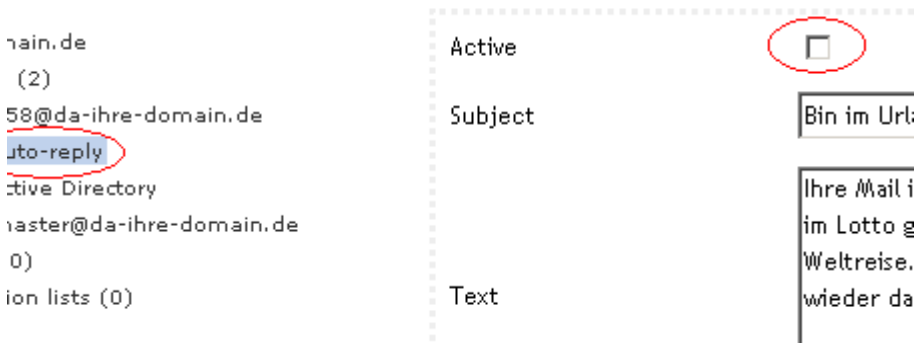

#### 4.4 Hinweise

- Falls Sie das "Subject"-Feld leer lassen, wird der Auto-Responder die Kopfzeile der Mail des Senders nutzen und ein "Re:" vorn anstellen.

- Um Sende-Schleifen zu umgehen, werden keine Mails an Accounts geschickt, die selbst einen Auto-Responder aktiviert haben. Ausserdem sendet hMail auch immer nur einen Auto-Responder pro Sender.

- Wir empfehlen, dass Sie sich von Mail-Verteilern austragen, damit Sie dort keine Mails hin "spammen", bevor Sie einen Auto-Responder aktivieren.

### <span id="page-13-0"></span>**5 [C atch-All](#page-0-0)**

#### 5.1 [Ü bersicht](#page-13-0)

Es ist möglich, eine Email-Adresse festzulegen, auf die all die Mails zugestellt werden, die an nicht existierende Email-Adressen der Domain geschickt werden. Falls Sie also sichergehen wollen, dass Sie zu der Email-Adresse webmaster@ihre-domain.de auch die Mails für die Mail-Adressen webmasterr@ihre-domain.de und wrbmqster@ihre-domain.de erhalten möchten, sollten Sie sich einen Catch-All-Account anlegen.

Das Problem wird dadurch gelöst, dass man einen Account benennt (entweder einen bereits irgendwo existierenden oder einen extra zu diesem Zweck angelegten Account), der der catch-all-account sein soll. Jede Mail, die an eine nicht existente Mail-Adresse mit Ihrer Domain als Endung gesandt wird, wird dort gesammelt.

#### 5.2 Anlegen einer Catch-All-Adresse

- Klappen Sie den Menüpunkt "Domains" auf.

- Klicken Sie auf die gewünschte Domain (z.B. "ihre-domain.de")

- Rechts sehen Sie den Reiter

"Domain

General" Name ihre-domain de ..."

- Tragen Sie in das Feld "Catch-all address" die gewünschte Ziel-Emailadresse ein.

- legen Sie ggf. das entsprechende Email-Konto an, falls sie die Mails lokal sammeln wollen. (z.b. catchall@ihre-domain.de) und das Konto noch nicht existiert.

- Klicken Sie auf "Save"

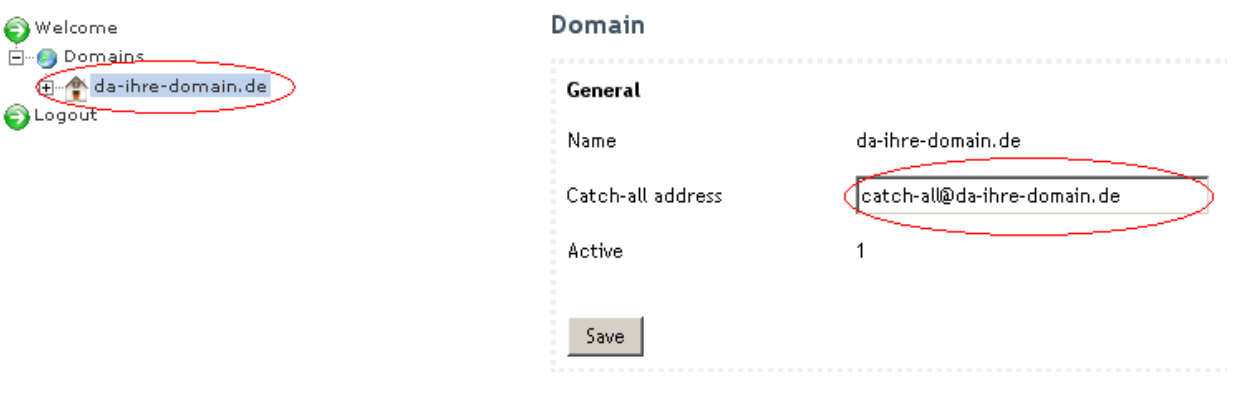

5.3 Entfernen der Catch-All-Adresse

- Klappen Sie den Menüpunkt "Domains" auf.
- Klicken Sie auf die gewünschte Domain
- löschen Sie den Inhalt im Feld "Catch-all address"
- Klicken Sie auf "Save"

#### 5.4 Hinweise

- Die Catch-All-Adresse kann jede x-beliebige Mailadresse sein. Sie muss weder catch-all oder catchall enthalten, noch muss sie auf dem selben Mailserver liegen. Im gegebenen Falle werden die Mails dann einfach zum gewünschten Ziel weitergeleitet.

- Damit hMail Mails an für ihn unbekannte Ziele Ihrer Domain zurückweist, folgen Sie bitte Punkt "5.3 – Entfernen der Catch-All-Adresse"

### <span id="page-15-0"></span>**6** Distribution Lists / [Mailverteiler \(auch bekannt](#page-0-0) als Mailingliste)

#### 6.1 [Ü bersicht](#page-15-0)

Dieser Menüpunkt erlaubt es Ihnen, eine kleine Mailingliste einzurichten. Wenn Sie zum Beispiel Ihren 5 Arbeitskollegen immer mal wieder (und von überall her) Mails schicken wollen und Sie sich auch untereinander per Mail austauschen wollen, ohne ständig 5 Mail-Adressen angeben zu wollen, können Sie einen Mailverteiler einrichten. Sie senden dann lediglich noch eine Mail an eine definierte Mail-Adresse und diese Mail wird dann automatisch an alle eingetragenen Email-Konten verschickt.

#### 6.2 [A nlegen eines Mailverteilers](#page-15-0)

- relativ weit unten finden Sie den Punt "Distribution Lists (X)" (X ist die Zahl der angelegten Mailverteiler)

- Klicken Sie rechts auf den Text "Add"

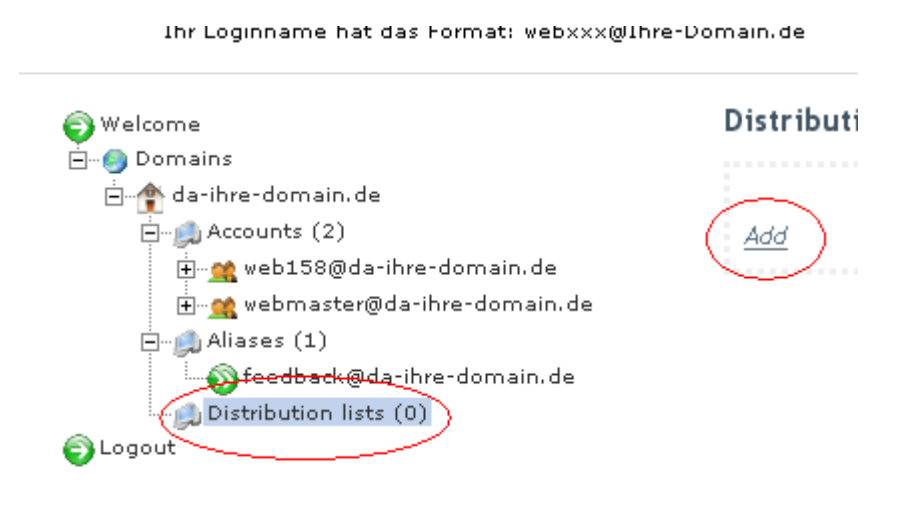

- Geben Sie bei "Address" den Mailnamen ein, der als Mailverteiler angesprochen werden darf. (bei "mailing@ihre-domain.de" muss "mailing" eingetragen werden)

- Wählen Sie "Active", um den Mailverteiler zu aktivieren.

- Wenn Sie lediglich Leuten das Senden erlauben wollen, die selbst ein Mailpostfach auf dem Server haben, wählen Sie "Require SMTP Authentication". Damit kann nicht jeder X-Beliebige fremde Mail-Account über Ihren Mailverteiler Mails an Sie senden.

- Wenn Sie lediglich EINER Mailadresse das senden erlauben wollen, tragen Sie diese bitte bei "Require Sender Address" ein. - Ein Anwendungsgebiet dafür wären Newsletter.

#### **Distribution list**

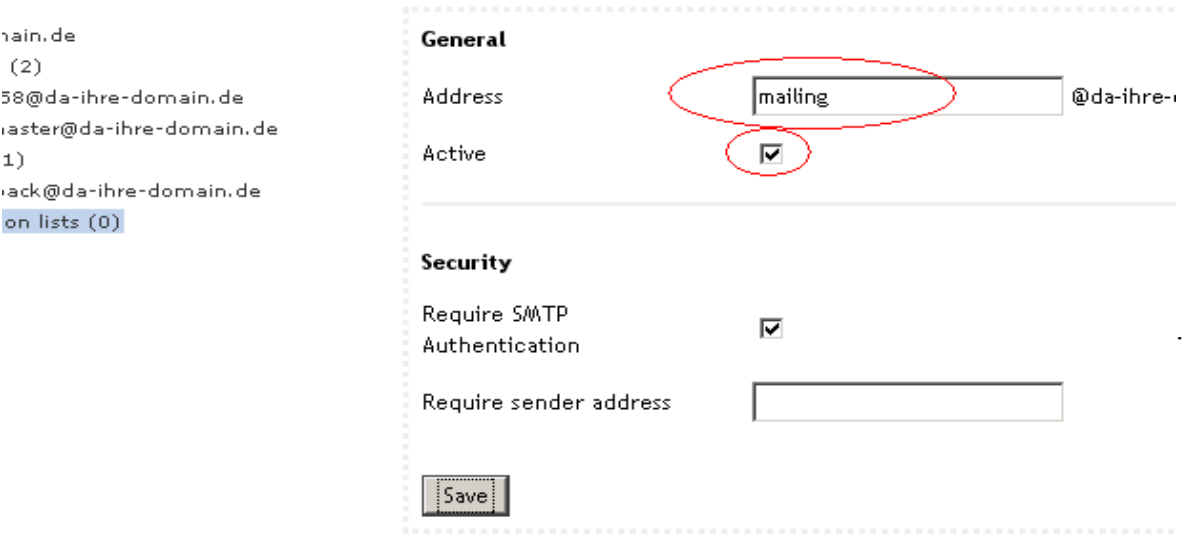

- Drücken Sie auf "Save", um den Verteiler anzulegen.

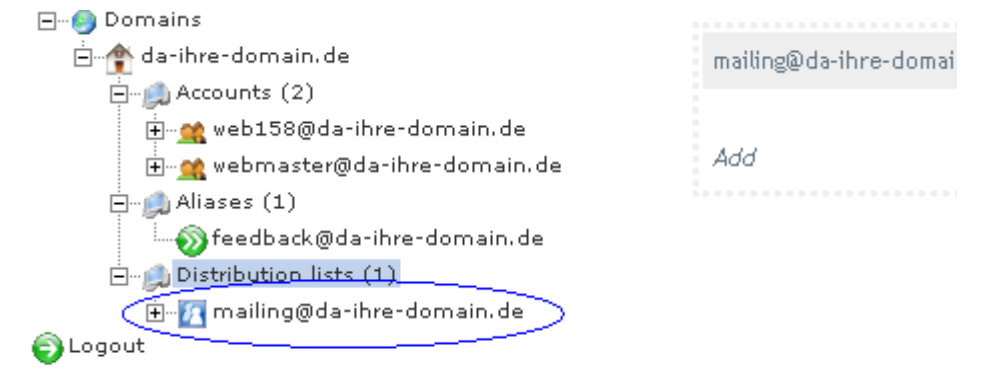

#### 6.3 Änderungen von Einstellungen des Mailverteilers

- relativ weit unten finden Sie den Punt "Distribution Lists (X)" (X ist die Zahl der angelegten Mailverteiler)

- Wählen Sie den gewünschten Mailverteiler

- Ändern Sie die gewünschten Einstellungen

(zum Beispiel deaktivieren eines Mailverteilers -> deaktiveren von "Active"-Schaltfläche)

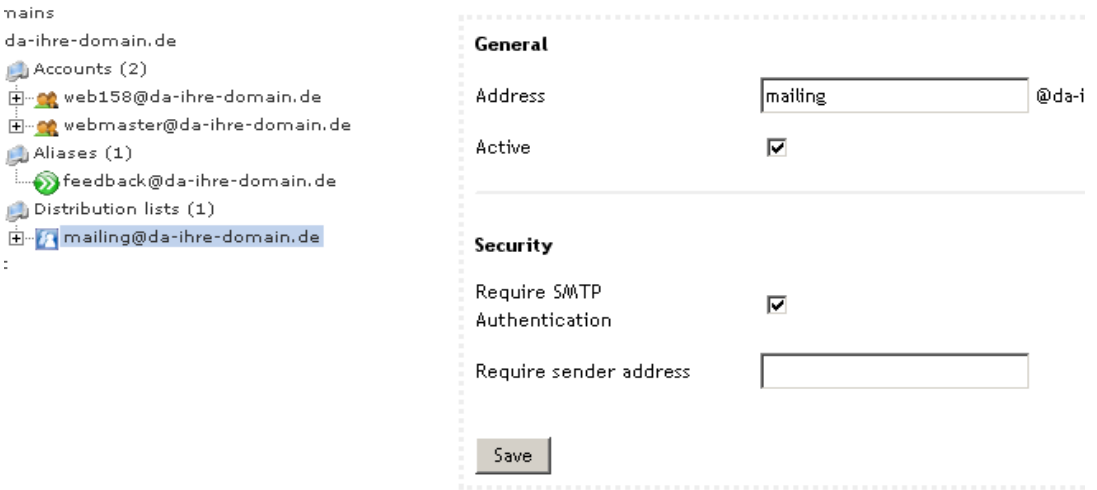

- Speichern Sie Ihre Änderungen mit "Save"

6.4 Hinzufügen/Löschen von Mitgliedern in einer Mailingliste

- Wählen Sie den gewünschten Mailverteiler aus dem Menüpunkt "Distribution lists" und klappen seine Untermenüs auf.

Ihr Loginname hat das Format: webxxx@Ihre-Domain.de

- Klicken Sie auf "Members"

oder

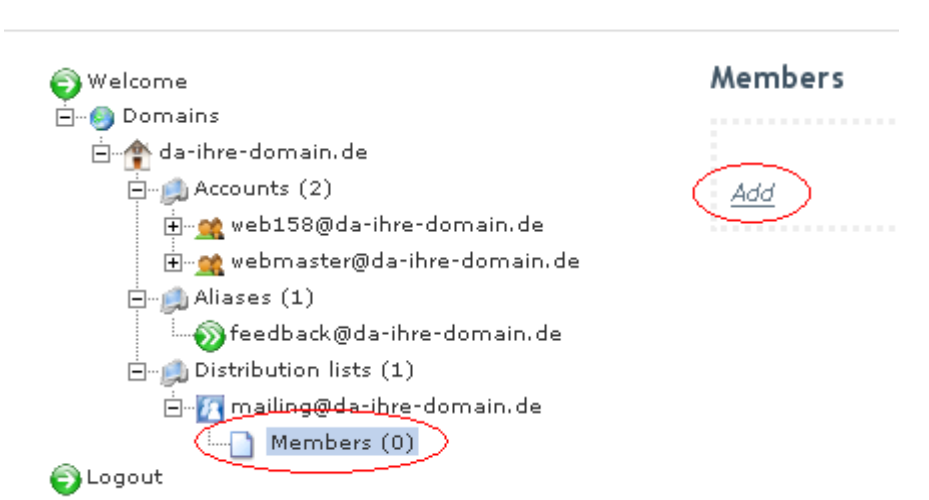

- Zum Anlegen wählen Sie die Textfläche "Add" und tragen im darauf folgenden Fenster die Mailadresse des neuen Listenmitgliedes ein - Speichern Sie mit "Save"

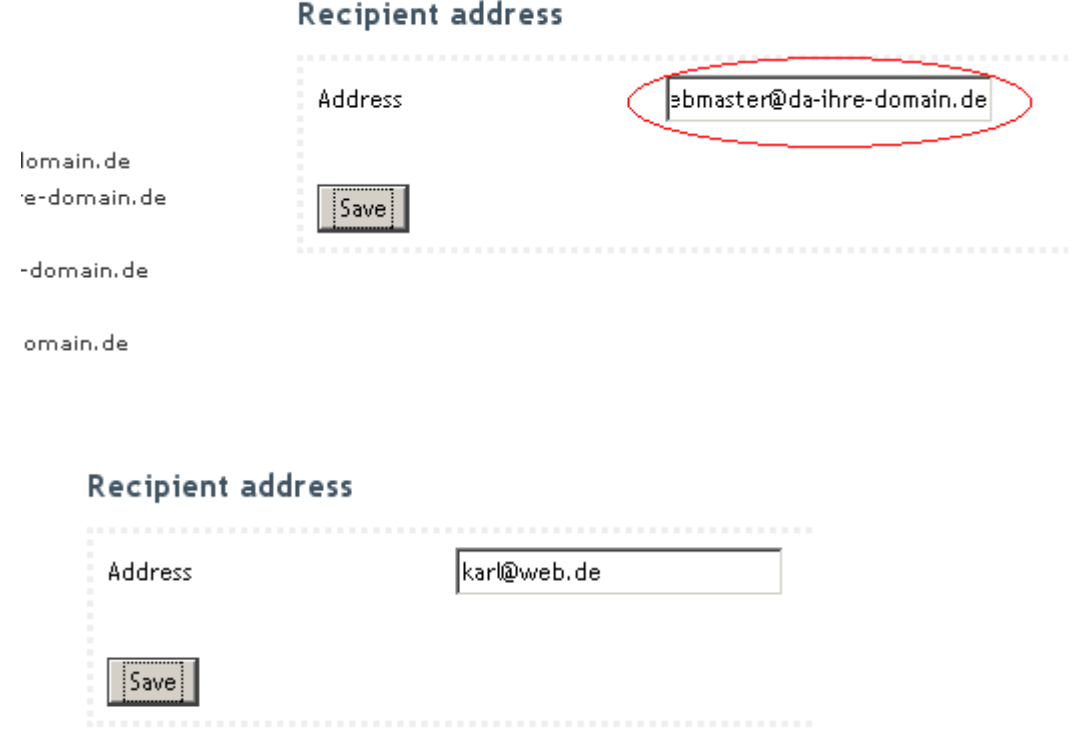

- Zum Löschen eines Mitgliedes klicken Sie einfach auf das Textfeld "Delete" neben der zu löschenden Emailadresse.

#### Members

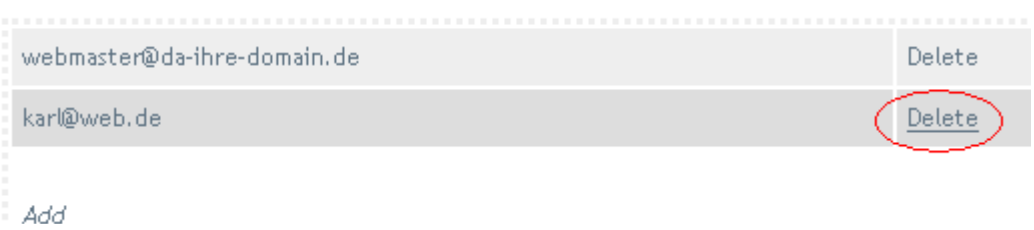

#### 6.5 Hinweise

- Bitte beachten Sie, dass es derzeit für Sie leider NICHT möglich ist, einmal angelegte Verteilerliste wieder zu löschen!

**- beachten Sie, dass Sie möglicherweise eine Erlaubnis benötigen, um fremde Menschen in Ihren Verteiler aufzunehmen. Andernfalls könnte Ihre vermeintlich gute Tat, Informationen zu verbreiten, schnell als Spam missdeutet werden – wogegen wir gegebenenfalls vorgehen müssten und Ihren Account unter Umständen sogar sperren müssten**.

## <span id="page-19-0"></span>**7 A ctive [Directory](#page-0-0)**

#### 7.1 Übersicht

Diese Funktion ist derzeit deaktiviert.

Ihr Loginname hat das Format: webxxx@Ihre-Domain.de

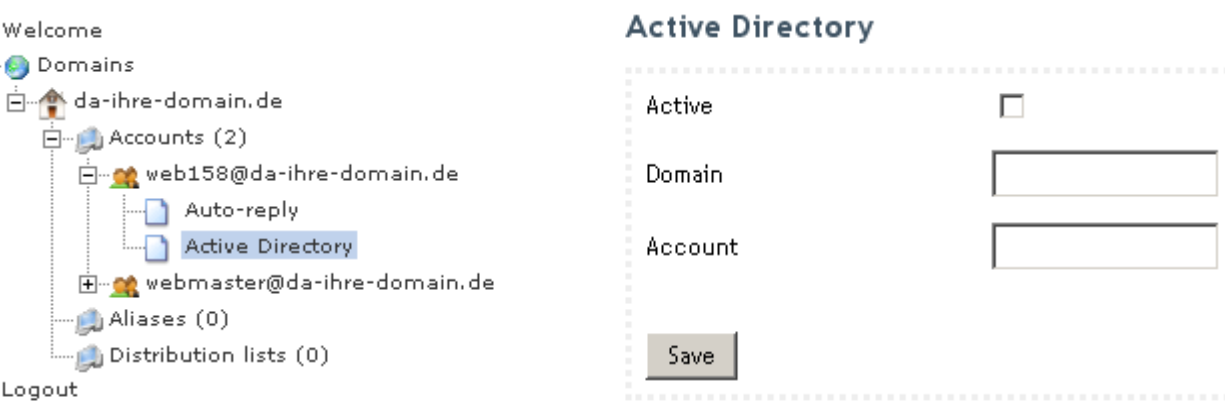